### A 500 HD Benutzerhandbuch

**protar Elektronik GmbH**

**Alt-Moabit 91 D W - 1000 Berlin 21**

**Tel 030 - 391 20 02 Fax 030 - 391 73 32**

## Inhaltsverzeichnis

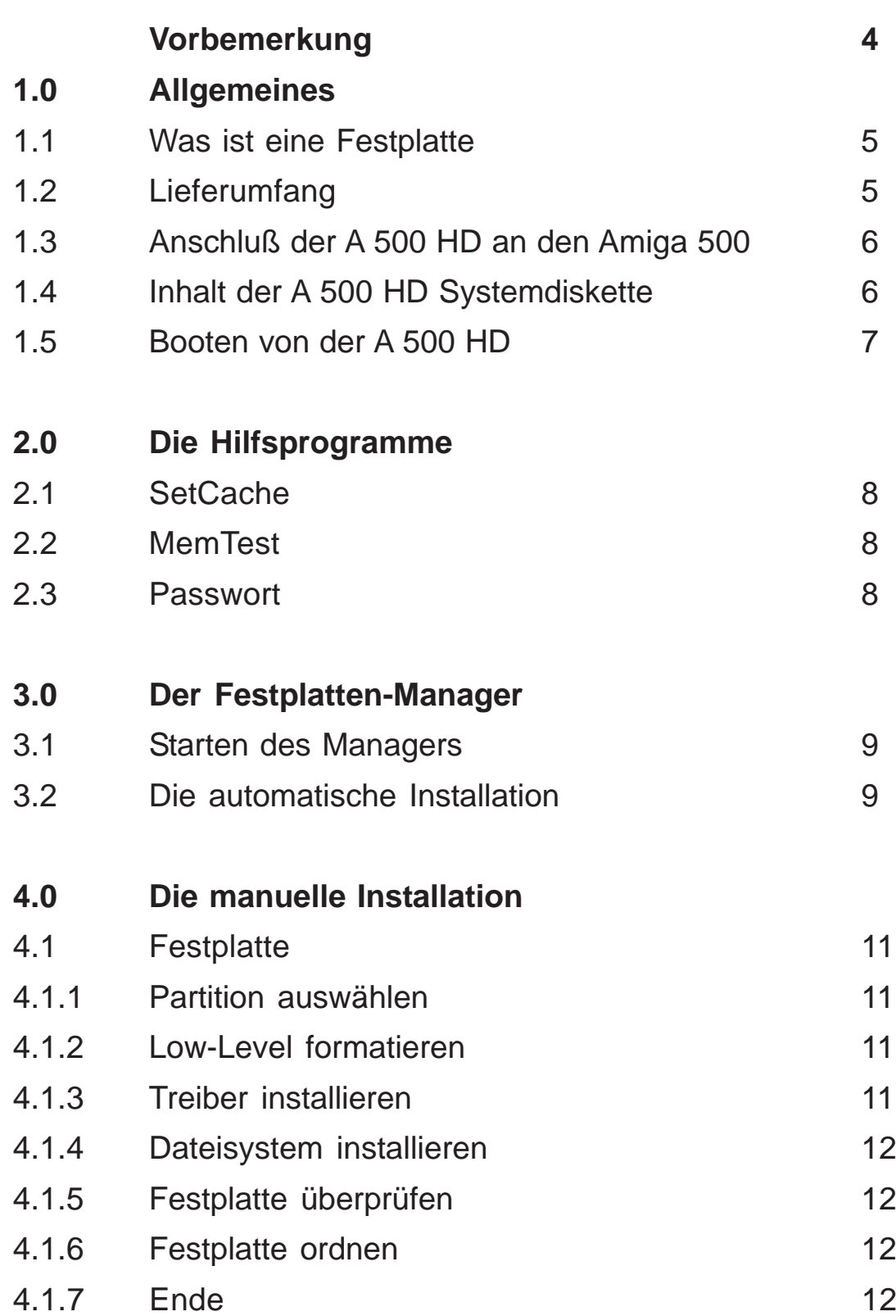

**2**

## Inhaltsverzeichnis

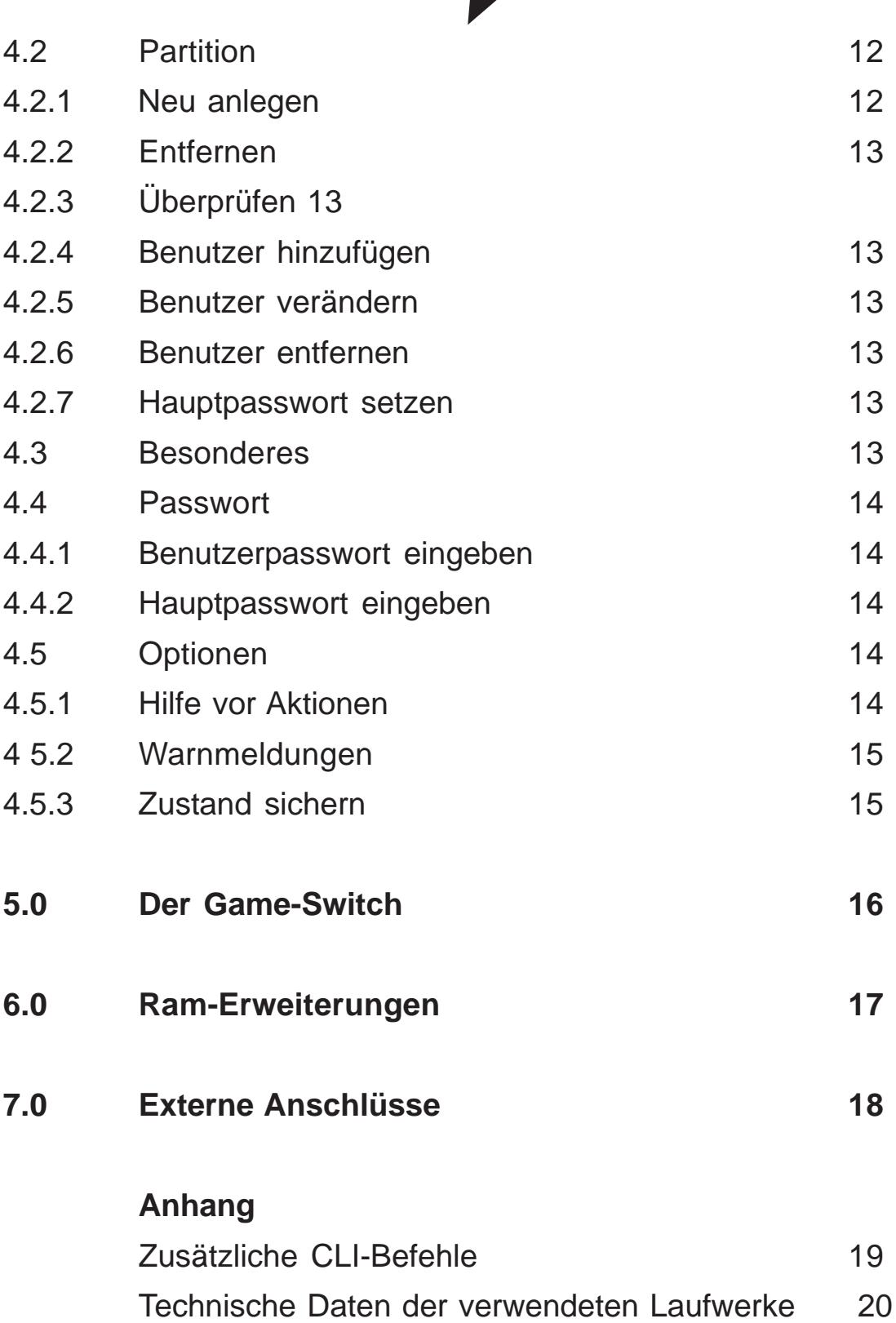

**3**

Dieses Benutzerhandbuch führt Sie in die Installation und Bedienung der protar A 500 HD ein. Bitte nehmen Sie sich die Zeit, es sorgfältig durchzulesen. Bedienungsfehler lassen sich dann hoffentlich vermeiden. Auch als schon versierter Festplattenanwender sollten Sie dem Benutzerhandbuch Aufmerksamkeit schenken, um sich so über die besonderen Möglichkeiten der mitgelieferten Manager-Software zu informieren.

**4**

**Wichtig:** Um Ihre A 500 HD mit allen Möglichkeiten, also auch der des Autoboots, nützen zu können, benötigen Sie das Betriebssystem Kickstart 1.3 sowie mindestens 1 MB Chip-Ram. Sollten Sie bisher noch mit älteren Kickstart-Versionen arbeiten, setzen Sie sich bitte mit Ihrem Händler in Verbindung, damit dieser Ihnen die ROM-Version des Kickstart 1.3 in den Computer einbaut.

#### **1.1 Was ist eine Festplatte**

Ein Festplattenlaufwerk besteht aus einer oder mehreren mit einer Metalloxyd-Beschichtung versehenen, sich ständig mit hoher Geschwindigkeit drehenden Aluminiumplatten, über denen in geringem Abstand Schreib- /Leseköpfe schweben. Diese Platten sind in einem luftdichten und staubfreien Gehäuse untergebracht. Zum Erreichen der hohen Drehgeschwindigkeit, welche dann während der gesamten Betriebszeit konstant gehalten wird, benötigen Festplattenlaufwerke eine Initialisierungszeit, bevor sie mit der Datenspeicherung beginnen können. Bei der Initialisierung kann es je nach Plattentyp auch zu einem höheren Arbeitsgeräusch kommen, als bei erreichter und konstanter Betriebsgeschwindigkeit.

**5**

Alle Festplatten unterliegen der Gefahr eines Aufschlagens der Schreib- / Leseköpfe auf die Plattenoberfläche, dem sogenannten Head-Crash, wobei die hauchdünne Plattenbeschichtung beschädigt wird. Deshalb sollten Festplattenlaufwerke möglichst erschütterungsfrei transportiert und aufgestellt, und insbesondere im Betrieb (verständlicherweise) keinen Erschütterungen und Schlägen ausgesetzt werden.

Im Ruhezustand besteht bei den in der protar A 500 HD verwendeten Festplattenlaufwerken kaum die Gefahr eines "Head-Crash", da alle verwendeten Laufwerke über eine automatische (mechanische) Parkfunktion verfügen, die beim Ausschalten der Spannungsversorgung in Aktion tritt und die Köpfe auf einen nicht benutzten Plattenbereich, die Parkposition, transportiert. Auf dieser Parkposition haben Beschädigungen der Plattenoberfläche keine weiteren Konsequenzen. Ein softwaremäßiges Parken der Schreib-/Leseköpfe entfällt somit bei den protar-Festplatten.

#### **1.2 Lieferumfang**

Folgende Teile finden Sie nach dem Auspacken Ihrer protar A 500 HD vor: A 500 HD, Systemdiskette, dieses Benutzerhandbuch, die Registrierungskarte und einen leeren Karton.

Sollte eines der aufgeführten Teile fehlen, wenden Sie sich bitte an ihren

Händler. Als ideales Transportmittel für Ihre A 500 HD sollten Sie die Originalverpackung unbedingt aufbewahren.

**6**

#### **1.3 Anschluß der A 500 HD an den Amiga 500**

Entfernen Sie bitte die Abdeckung des Expansionsports an der linken Seite des Amiga 500. Stecken Sie die A 500 HD vorsichtig und in ausgeschaltetem Zustand seitlich in den Expansionsport. Verkanten Sie dabei bitte nicht den Stecker! Nun sollte die A 500 HD einen fast nahtlosen Übergang zu Ihrem Amiga 500 bilden.

Zum Betrieb stellen Sie bitte das Gerätepaar, Amiga 500 und A 500 HD, unbedingt erschütterungsfrei auf. Nur so kann ein störungsfreier Betrieb gewährleistet werden.

#### **1.4 Inhalt der A 500 HD-Systemdiskette**

Auf der mitgelieferten Systemdiskette befinden sich folgende Programme und Dateien:

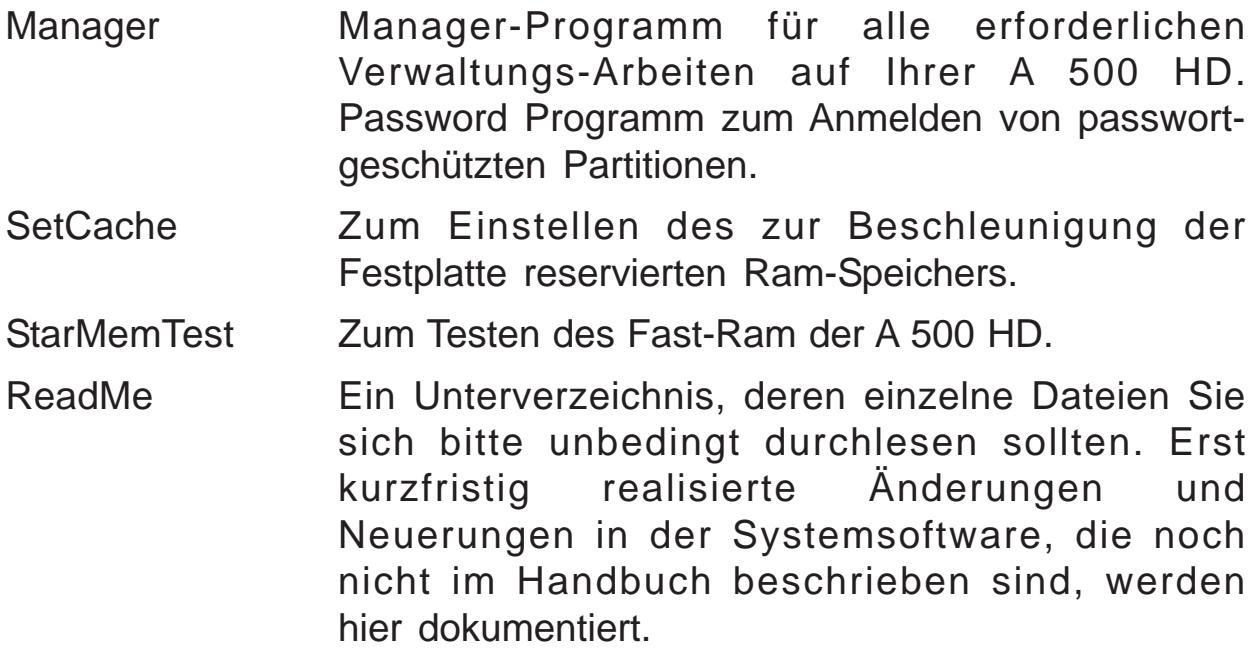

OpenDriver Treibersoftware zum Starten der A 500 HD ohne installierten Autoboot. OpenDriver befindet sich als Systemfile auf der Systemdiskette und besitzt kein eigenes lcon. Dieses Programm wird automatisch gestartet, wenn mit der A 500 HD -Systemdiskette gebootet wird.

**7**

Mir der Systemsoftware erhalten Sie alle erforderlichen Werkzeuge zum Betrieb, zur Einrichtung und zur Verwaltung Ihrer A 500 HD. Fertigen Sie von der Systemdiskette unbedingt eine Sicherheitskopie an.

Die A 500 HD wird natürlich gebrauchsfähig ausgeliefert. Sie ist bereits formatiert und partitioniert und damit sofort betriebsbereit. Dennoch wird jeder Anwender die Konfiguration der A 500 HD auf seine persönlichen Anforderungen abstimmen wollen. Alle hierzu notwendigen Operationen können Sie mit der Manager-Software vornehmen.

#### **1.5 Booten von der A 500 HD**

#### **Wichtig!**

Ein Booten von der A 500 HD ist nur möglich, wenn ein System (z.B. die Workbench) auf das Bootlaufwerk (Bootpartition) kopiert wurde. Sollte das Bootlaufwerk leer sein oder das dort installierte System fehlerhaft, so können Sie den Bootvorgang von der A 500 HD abbrechen, indem Sie direkt nach einem Reset oder dem Anschalten des Amiga 500 die linke Maustaste gedrückt halten, bis das Diskettenlaufwerk angesprochen wird.

## 2.0 Die Hilfsprogramme

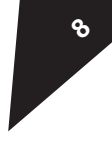

Auf Ihrer Systemsoftware-Diskette befinden sich noch Hilfsprogramme, die Ihnen die Arbeit mit der A500HD erleichtern sollen.

#### **2.1 SetCache**

Mit Hilfe dieses kleinen Programms können Sie die Größe des von dem Festplattentreiber verwendeten Cache-Speichers einstellen. Dazu starten Sie das Programm mittels Doppelklick auf das Icon "SetCache". Durch verschieben des kleinen Balkens können Sie nun die Größe in Blöcken einstellen, wobei ein Block ca. 512 Bytes Speicher benötigt.

#### **2.2 MemTest**

Dieses Utility überprüft das möglicherweise in die A500HD eingebaute Fast-Ram. Dazu starten Sie das Programm mittels Doppelklick auf das Icon "Memtest". Nun öffnet sich ein Fenster, die Speichergröße wird erkannt und der schon getestete Anteil wird fortlaufend angezeigt. Dieser Vorgang kann einige Zeit in Anspruch nehmen. Sie können den Test jedoch durch CNTRL+C jederzeit abbrechen.

#### **2.3 Passwort**

Das Passwort-Programm dient zum Wechseln von Usern und deren Zugriffsrechten.

**9**

Das Manager-Programm ist ein speziell auf Ihre A500HD angepaßte grafische Installationssoftware, die Ihnen sowohl eine kinderleichte, automatische Grundinstallation Ihrer A500HD ermöglicht, als auch manuelle Veränderungen der Festplatten-Konfiguration für fortgeschrittene Anwender.

#### **3.1 Starten des Managers**

Starten Sie das Manager-Programm durch Doppelklick auf das Icon "Manager" von der A500HD-Systemdiskette. Nach dem Erscheinen der Haupt-Auswahl des Managers dauert es noch ein paar Sekunden bis der Manager alle SCSI-Targets gesucht hat. Nun erscheinen im oberen Teil des Bildes die angeschlossenen Festplattenlaufwerke und ihre Kapazitäten, außerdem werden Sie aufgefordert, die Art der Installation zu wählen. Es gibt zwei unterschiedliche Wege die A 500 HD einzurichten.

- 1. die automatische Installation
- 2. die manuelle Installation

Die automatische Installation erlaubt es dem Anwender die A 500 HD auch ohne weitere Kenntnisse über den Umgang und den Aufbau von Festplatten schnell und einfach zu installieren.

Die manuelle Installation ermöglicht eine unabhängige Ausführung sämtlicher Operationen und das Modifizieren aller Parameter.

Selbstverständlich ist es möglich, eine automatisch installierte Festplatte später mit der manuellen Installation zu bearbeiten.

#### **3.2 Die automatische Installation**

Starten Sie die automatische Installation durch einen beherzten Klick auf das Feld "automatisch". Das Bedienfeld wird aufgebaut und ein Fenster erscheint, in dem Sie darauf aufmerksam gemacht werden, daß Ihre Festplatte zur Vorbereitung leider Low-Level formatiert werden muß. Das bedeutet:

#### **Alle Daten auf der Festplatte sind danach unwiderruflich verloren!**

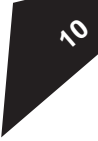

Falls sich noch wichtige Daten auf der Festplatte befinden, sollten Sie lieber auf "NEIN" klicken und diese zuerst auf Diskette sichern. Andernfalls wird die Platte nun automatisch neu formatiert und mit dem Festplattentreiber und einem File-System vorbereitet.

Nach dem Formatieren und Vorbereiten der Platte, stellen Sie nun die gewünschte Anzahl an Partitionen mit Hilfe des links oben befindlichen Reglers ein und bearbeiten danach die Partitionsgrößen mit den zugehörigen Pfeilen. Die Bedienung der automatischen Installation orientiert sich vollständig an den auf dem Bildschirm sichtbaren Auswahlund Informationsboxen. In der Mitte werden die auf der Festplatte anzulegenden Partitionen (Laufwerke) und ihre Grösse in MByte angezeigt.

Bitte beachten Sie, daß es nicht möglich ist, die Partitionsgrößen so zu verstellen, daß Sie eine Summe ergeben, die größer als die Festplattenkapazität ist. D.h. da der Manager die Festplattenkapazität beim Einstellen der Partitionsanzahl gleichmäßig über alle Partionen verteilt, müssen Sie zuerst eine Partition verkleinern, um eine andere vergrößern zu können.

Die oberste Partition (DH0:) wird automatisch als Boot-Partition eingerichtet. Sie sollten dieses beim Festlegen Ihrer Größe berücksichtigen. Wenn Sie sicher sind daß sämtliche Daten korrekt eingestellt sind, klicken Sie einfach auf "Partitionieren''. Das Programm legt nun alle notwendigen Verwaltungsstrukturen auf der Festplatte an.

Nach dem Formatieren einer Partition haben Sie die Möglichkeit, eine oder mehrere Disketten auf die gerade bearbeitete Partition zu kopieren. Dies ist besonders empfehlenswert, um die Original-Workbench Diskette auf Ihre Boot-Partition (DH0:) zu kopieren. Sie können dann, nach der Installation, direkt von der Festplatte booten. Mehr Informationen zu dem Bootvorgang und die Bedeutung wichtiger System-Dateien und Programme finden Sie übrigens in Ihrem AmigaDOS-Handbuch...

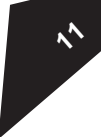

Nach Anklicken des Feldes "manuell" gelangen Sie in ein Bedienfeld auf dem sich Informationen über die gerade zu bearbeitende Partition und die zugehörige Festplatte als Hintergrund befinden. Außerdem werden Ihnen ein paar sehr nützliche Funktionen in Form einer Menüleiste zur Verfügung gestellt.

Machen wir uns zunächst mit den einzelnen Funktionen bekannt:

#### **4.1 Festplatte**

Unter diesem Menüpunkt befinden sich alle Funktion, die sich auf die gesamte Festplatte beziehen.

#### **4.1.1 Partition auswählen**

Mit Hilfe dieser Funktion können Sie die Partition von der aktuellen Festplatte auswählen, auf die sich alle folgenden Aktionen im Menü Partition beziehen sollen.

#### **4.1.2 Low-Level formatieren**

Die ausgewählte Festplatte wird formatiert. Achtung: Dabei gehen alle auf der Festplatte befindlichen Daten unwiderruflich verloren !!!

#### **4.1.3 Treiber installieren**

Der Festplattentreiber wird auf die Festplatte aufgebracht; dabei gehen keine Daten verloren. Diese Funktion kann dafür benutzt werden, um eine neue Version des Festplattentreibers zu installieren. Sie haben die Möglichkeit, sich jederzeit den jeweils neuesten Treiber von Ihrem Fachhändler abzuholen, oder sich eine aktuelle Version von uns zuschicken zu lassen. Dafür ist es jedoch unbedingt erforderlich, daß Sie uns die beiliegende Registrierkarte ausgefüllt zusenden.

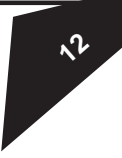

#### **4.1.4 Dateisystem installieren**

Das Dateisystem wird auf die Festplatte kopiert; dabei werden keine Daten zerstört.

#### **4.1.5 Festplatte überprüfen**

Die Festplatte wird auf defekte Blöcke untersucht. Sollten defekte Blöcke gefunden werden, so werden diese durch reservierte Ersatzblöcke auf der Festplatte ersetzt. Die Daten der defekten Blöcke können jedoch leider nicht restauriert werden.

#### **4.1.6 Festplatte ordnen**

Durch das Löschen von Partitionen und das Aufbringen von neuen Treibern bzw File-Systemen, können sich unzusammenhängende leere Stellen auf der Festplatte bilden, die das Erzeugen einer großen Partition verhindern. Mit Hilfe der Funktion "Festplatten ordnen" wird die gesamte Platte wieder geordnet, d.h. alle freien Blöcke stehen wieder hintereinander. ACHTUNG: Diese Funktion darf auf keinen Fall unterbrochen werden, da sonst sämtliche Daten auf der Festplatte zerstört werden könnten!

#### **4.1.7 Ende**

Mit dieser Funktion gelangen Sie zurück in die Haupt-Auswahl des Manager-Programmes.

#### **4.2 Partition**

Unter diesem Menüpunkt befinden sich alle Funktionen zum Löschen, Erzeugen, Überprüfen und Bearbeiten von Partitionen.

#### **4.2.1 Neu anlegen**

Mit der Funktion "neu anlegen" können Sie eine neue Partition auf der

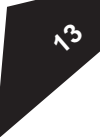

Festplatte erzeugen. Hierbei können Sie durch den Schieberegler im unteren linken Teil des erscheinenden Menüs die Größe der Partition bestimmen und außerdem noch andere Partitions-Eigenschaften wie File-System, Sektoren pro Spur, die Bootpriorität und den Partitionsnamen ändern.

#### **4.2.2 Entfernen**

Die aktuelle Partition wird entfernt. ACHTUNG: Dabei gehen alle Daten auf dieser Partition verloren!

#### **4.2.3 Überprüfen**

Wie schon bei der Funktion "Festplatte überprüfen" wird die Platte auf defekte Blöcke untersucht, in diesem Fall jedoch nur auf der aktuellen Partition.

#### **4.2.4 Benutzer hinzufügen**

Ein Benutzer wird in die Liste der für die aktuelle Partition vorhandenen Benutzer eingefügt.

#### **4.2.5 Benutzer verändern**

Die Daten eines auf der aktuellen Partition eingetragenen Benutzers können verändert werden.

#### **4.2.6 Benutzer entfernen**

Ein Benutzer kann aus der für das aktuelle Laufwerk gültigen Liste von Benutzern ausgetragen werden.

#### **4.2.7 Hauptpasswort setzen**

Das Hauptpasswort für die aktuelle Partition kann gesetzt werden.

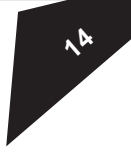

#### **4.3 Besonderes**

Mit Hilfe der unter diesem Menü verborgenen Funktion "Diskettenpartition anlegen" können Sie auf einfache Weise eine diskettenähnliche Partition anlegen. Auf dieser Partition kann man wie auf einer Diskettenstation arbeiten. Ein einfaches Anwendungsbeispiel wäre ein Spiel, welches ein zweites Diskettenlaufwerk benötigt. Der Name ist aus praktischen Gründen mit DF2: vorgegeben. Sie können diesen jedoch durch beliebige andere Namen ersetzen.

#### **4.4 Passwort**

Unter diesem Menü befinden sich alle Funktionen zur Passworteingabe.

#### **4.4.1 Benutzerpasswort eingeben**

Mit Hilfe dieser Funktion haben Sie die Möglichkeit, einem Benutzer aus der Liste der Benutzer für die aktuelle Partition ein Passwort zuzuordnen.

#### **4.4.2 Hauptpasswort eingeben**

Sie können ein Passwort für den Zugriff auf sämtliche Funktionen und Grunddaten des Treibers eingeben.

#### **4.5 Optionen**

Unter diesem Menü befinden sich alle Funktionen, die das funktionale Verhalten des Manager-Programmes beeinflussen.

#### **4.5.1 Hilfe vor Aktionen**

Vor jeder Funktion, die Sie mit dem Manager-Programm ausführen, erhalten Sie normalerweise ein Fenster mit einem informierenden Text angezeigt. Sollten Sie schon mit den einzelnen Funktionen des Managers

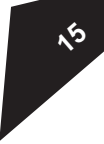

vertraut sein, so können Sie diese Informationen unterdrücken, indem Sie das Häkchen vor dem Menüpunkt durch Anwählen beseitigen. Umgekehrt können Sie es selbstverständlich wieder aktivieren.

#### **4.5.2 Warnmeldungen**

Wie schon bei 4.5.1 beschrieben, besitzen Sie außerdem eine Funktion zum Abschalten von Warnmeldungen des Programmes. Sie arbeitet analog zu der oben beschriebenen, ist jedoch aus der einfachen Erkenntnis: "erare humanum est!" heraus nicht empfehlenswert.

#### **4.5.3 Zustand sichern**

Um ein sich ständig neues Einstellen der in 4.5.X eingestellten Parameter (bei jedem Start des Managers) ersparen zu können, kann man diese Einstellungen auf Diskette abspeichern. Diese sind somit bei jedem Neustart vorhanden.

# **16**

Mit dem links hinten an der A 500 HD befindlichen Schalter, dem "Game-Switch", kann die Autokonfiguration der A 500 HD unterbunden werden. Das System verhält sich so, als ob keine Festplatte angeschlossen wäre. Dies ermöglicht die Ausführung von Programmen (insbesondere Spielen), die auf eine Grundkonfiguration des Systems angewiesen sind.

Gleichzeitig wird auch ein eventuell auf dem Kontroller installiertes RAM mit abgeschaltet.

Selbstverständlich erfolgt das Booten bei abgeschalteter A 500 HD vom Diskettenlaufwerk.

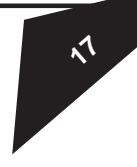

#### **Aufrüsten des Fast-Rams**

Auf dem Controller-Board der A 500 HD kann das Fast-RAM des Amiga 500 von 1-8 MByte erweitert werden.

Die Installationsanleitung der in den Ausbaustufen 1, 2, 4, und 8 Megabyte erhältlichen A 500 HD SIMM-Rams von protar ist diesen beigelegt.

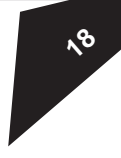

#### **7.1 Externe Stromversorgung**

Sollte eine Ram-Erweiterung in die A 500 HD eingesetzt werden, so kann die A 500 HD nicht mehr vollständig vom Amiga 500 mit Strom versorgt werden. Sie benötigen dann ein externes Netzteil, dessen Versorgungskabel in die mit "power-supply" beschriftete Buchse an der Rückseite der A 500 HD eingesteckt wird. Ferner empfiehlt sich ein Netzteil auch dann, wenn der Rechner schon durch weitere Stromverbraucher belastet ist (Floppylaufwerke, Ram-Erweiterungen > 500KB).

Die Steuerung des Netzteils wird dann vollständig von der A 500 HD übernommen. D.h. bei angeschlossenem Netzteil wird die Stromversorgung über den Amiga abgeschaltet.

Sie können dieses Netzteil über Ihren Amiga-Händler beziehen.

#### **7.2 Der SCSI-Anschluß.**

Die A 500 HD verfügt ferner über eine mit SCSI beschriftete Schnittstelle, über die weitere externe Festplatten-Laufwerke angeschlossen werden können.

Es handelt sich bei der Schnittstelle um eine Apple-Macintosh kompatible 25-polige SCSI-Schnittstelle.

Bitte sorgen Sie dafür, daß das letzte angeschlossene Laufwerk mit Terminatoren ausgestattet ist. Bei allen Laufwerken innerhalb dieser Kette müssen diese entfernt werden.

## Zusätzliche CLI-Befehle

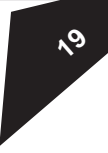

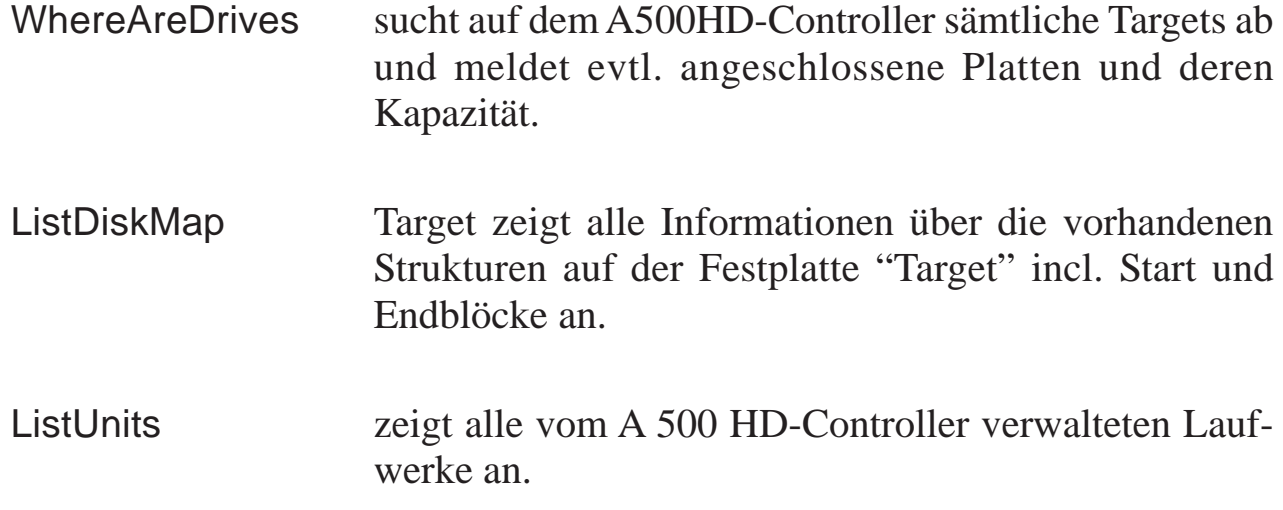

## Technische Daten der Laufwerke

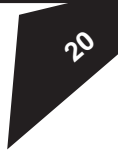

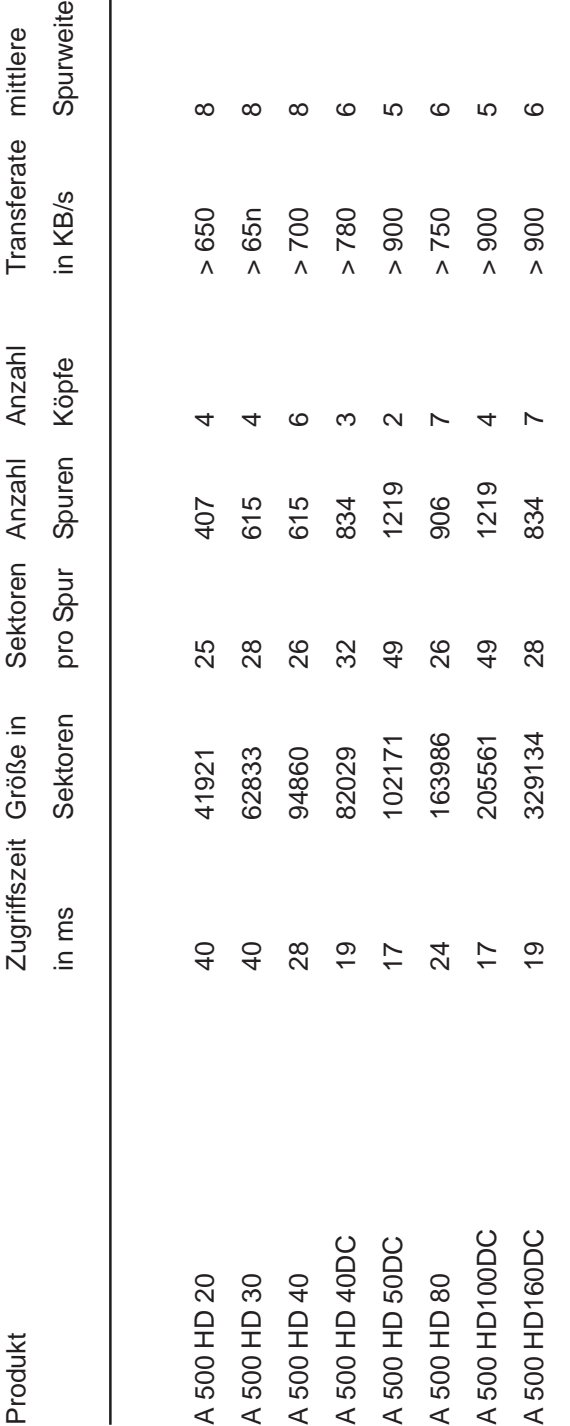

### *Amiga Hardware World*

*Everything about Amiga hardware...*

*<sup>~</sup> http://amiga.resource.cx*